# OPERATION MANUAL DOPPELLICHT APP

Version 1.00-EN

Jens Neumann info@jnelektronik.de

# Content

| 1 | Installation of the App                     | . 2 |
|---|---------------------------------------------|-----|
| 2 | Make a Bluetooth <sup>®</sup> connection    | . 3 |
| 3 | Disconnect a Bluetooth connection           | . 4 |
| 4 | Activate the setup mode and setting options | . 5 |
| 5 | Save the setting values                     | . 6 |
| 6 | Changing the language settings              | . 6 |
| 7 | View information                            | . 6 |

# 1 Installation of the App

Followed the link for installation of the App from the Google Playstore.

The app could be downloaded directly by using the QR-Code or by searching for "Doppellicht" inside the Google Playstore.

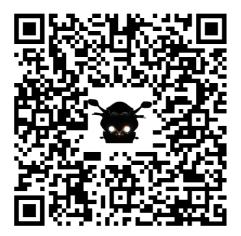

# 2 Make a Bluetooth® connection

After start up the app it will look like shown in *Figure 1*. To make a connection with the module you have to press the solution.

You have to activate Bluetooth<sup>®</sup> in your mobile device in front of. If it is not activated you will get an error message.

During the first usage of the app Bluetooth<sup>®</sup> LE requires the location access. This is a required part of Android Bluetooth LE and must be accepted, otherwise my module cannot be used with the app.

After finishing this part the message "... searching for module..." like shown in *Figure 2* comes up. Now you have to turn on the low beam or start up the engine.

The app updates automatically and the Doppellicht module is displayed in the list (Figure 3).

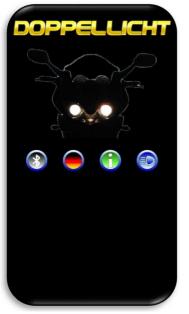

Figure 1

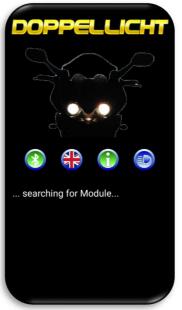

Figure 2

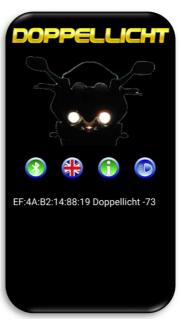

Figure 3

The found Doppellicht module must now be selected (Figure 4).

After selection, a connection will be established automatically. After successful connection, the setting options open (Figure 5). After switching on the dipped beam or starting the machine, you have 2 minutes to activate the setup Activate Setup . The remaining time to activate the setup is displayed as a countdown above the two headlights in the APP.

If this is not done within the remaining countdown time the time window closes, the button is grey until the double light module and the app restart and can no longer be selected Activate Setup

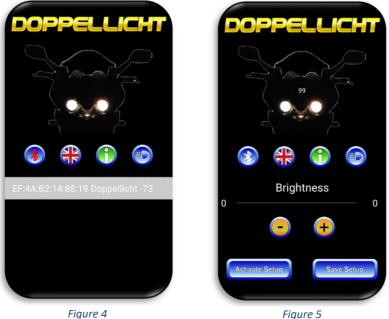

Figure 5

#### **Disconnect a Bluetooth connection** 3

To disconnect an existing Bluetooth connection with the Doppellicht module press the ( button. An existing connection is broken down, the previously made settings are lost if you have not previously saved. The module restarts and uses the last saved values from the internal memory.

### 4 Activate the setup mode and setting options

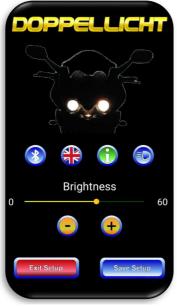

Figure 6

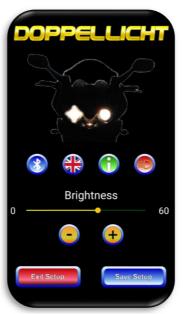

Figure 7

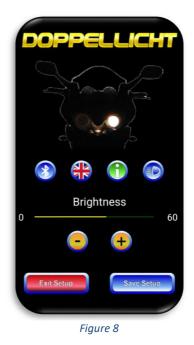

## 5 Save the setting values

When the module is activated (both headlamps ON in the App), the button Save Setup saves the set brightness in the Doppellicht module.

With the module deactivated (only one headlight ON in the APP) only the status of the module is saved (ON or OFF).

### 6 Changing the language settings

Via the button or the language can be switched between German and English. The language changes immediately and is saved so that the selected language remains selected the next time the App is started.

### 7 View information

The button for branches to another page with information about the imprint, privacy and any other useful pages or links.

| DOPPELLICHT-APP     |
|---------------------|
| Version 1.00        |
| © 2019 Jens Neumann |
| Imprint             |
| Privacy policy      |
| Manuals             |
| Close               |
|                     |
|                     |

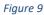